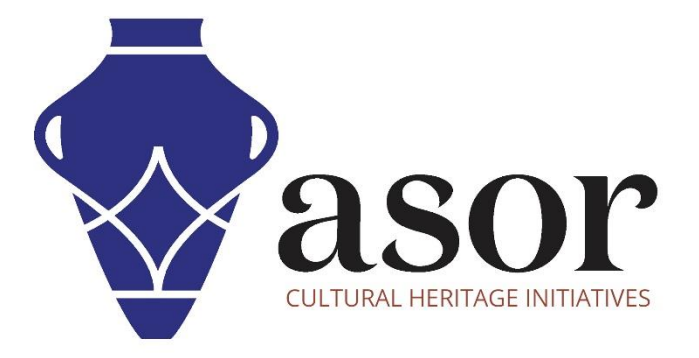

## KOBO TOOLBOX

Modifier des données dans un projet KoboToolBox (01.07)

William Raynolds

Jared Koller

Hanan Charaf (traduction française)

## **À PROPOS DE KOBO TOOLBOX**

KoBoToolbox est un logiciel gratuit et en accès ouvert pour la localisation et la collecte de données descriptives. Les informations peuvent être collectées sur les sites du patrimoine via des tablettes et des téléphones portables à l'aide de l'application KoBoCollect ou via l'interface du navigateur Web, même lorsque ces appareils sont hors ligne. Les données descriptives et de localisation enregistrées sur le terrain peuvent ensuite être synchronisées avec le logiciel SIG une fois la connexion Internet rétablie.

Ce **tutoriel ASOR (01.07)** explique comment modifier des données dans un projet KoboToolBox existant.

## **FLUX DE TRAVAIL** | **ÉDITION D'ENREGISTREMENTS INDIVIDUELS**

1. Dans un navigateur Web, connectez-vous à votre compte KoBoToolBox : <https://kf.kobotoolbox.org/accounts/login/>. Utilisez votre nom d'utilisateur et votre mot de passe créés dans le tutoriel ASOR 01.01 (Création d'un compte utilisateur KoBoToolBox).

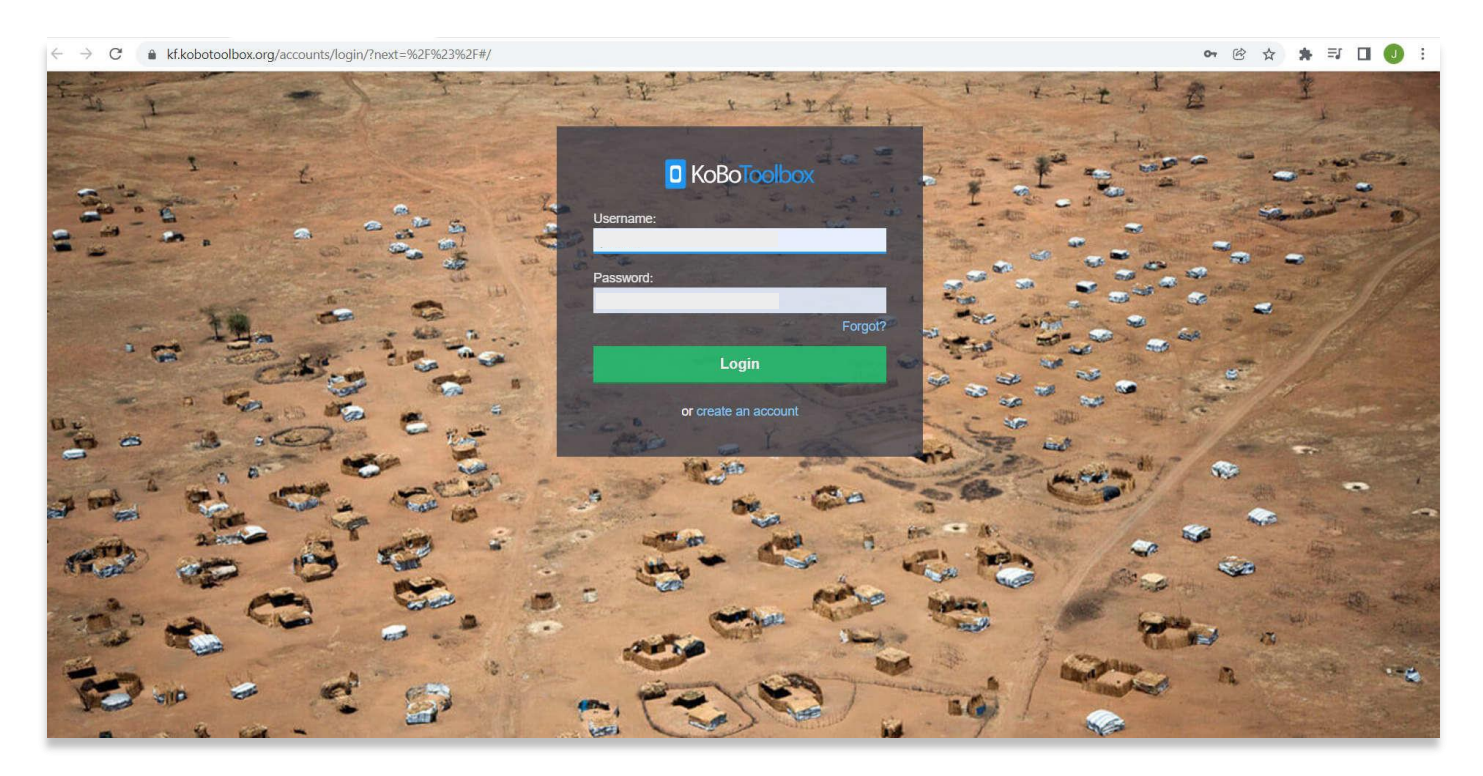

2. Localisez **l'enquête de test ASOR 1** créée dans le tutoriel ASOR 01.02 (Création d'une nouvelle enquête / projet). Sélectionnez **Enquête de test ASOR 1**.

Si ce projet est encore à l'état de brouillon, veuillez vous reporter au tutoriel ASOR 01.03 (Déploiement d'une nouvelle enquête / projet) pour obtenir des instructions sur le déploiement de votre projet.

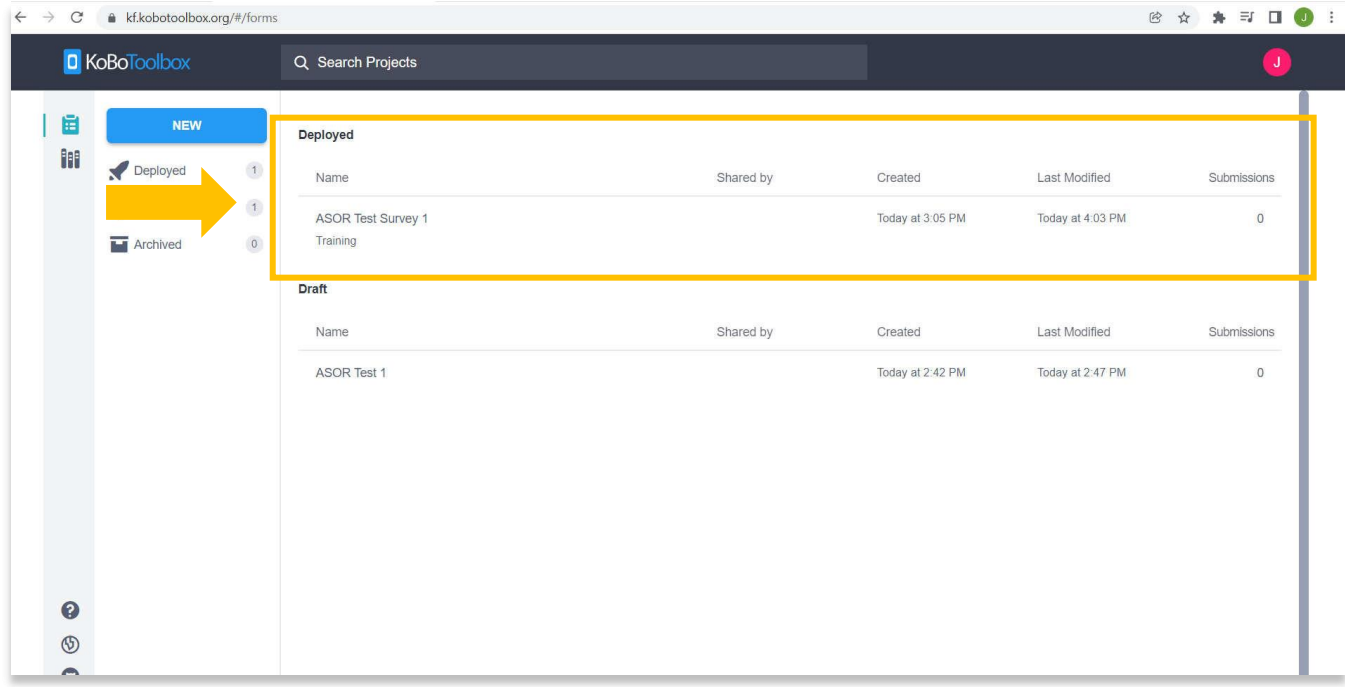

3. Cliquez sur l'onglet **Données** pour afficher les **tableaux**, les **rapports**, les **galeries de photos**, les **cartes** et les **options de téléchargement** pour ce projet.

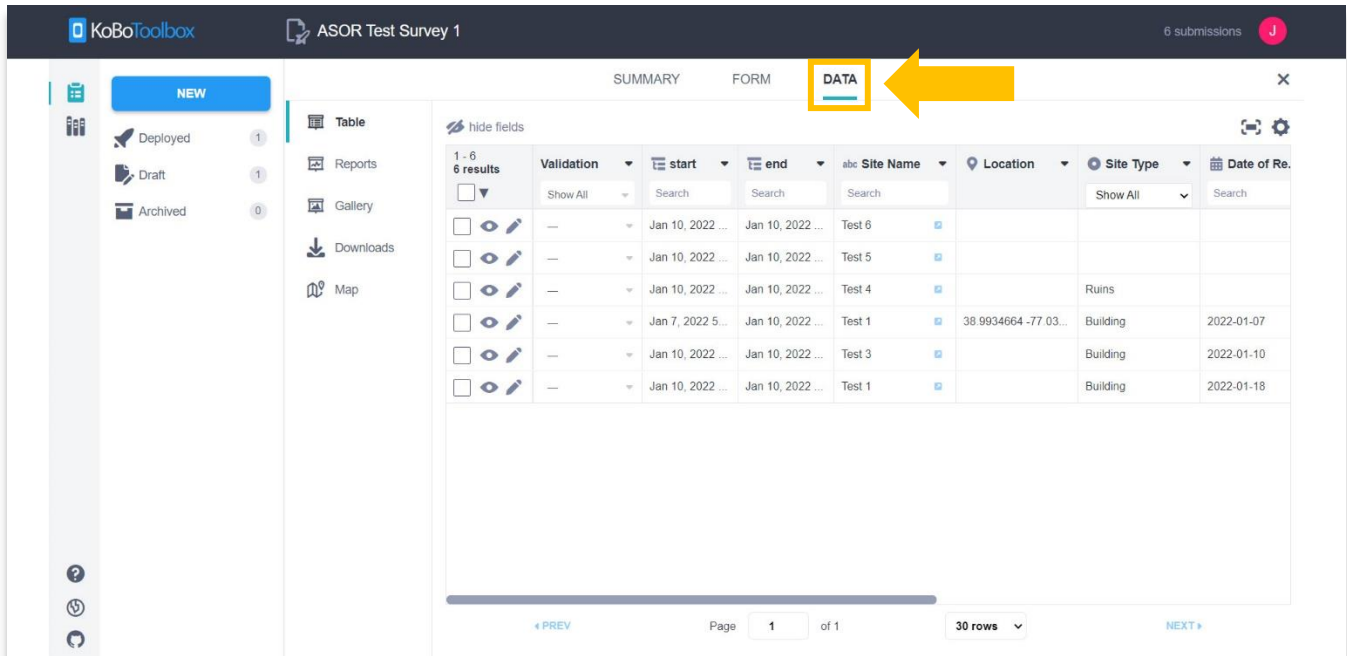

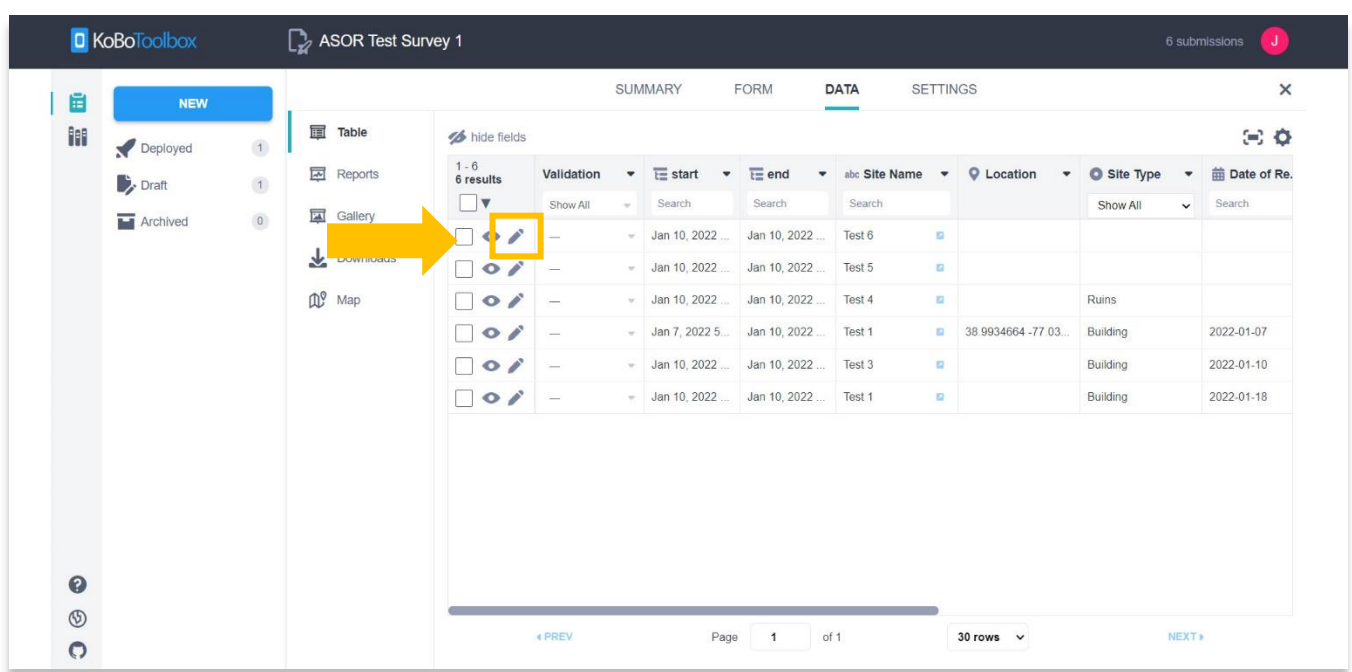

4. Sélectionnez l'icône en forme de crayon pour la ligne de données que vous souhaitez modifier.

5. Un nouvel onglet s'ouvrira dans votre navigateur affichant la page de détail de l'enregistrement individuel. Toute information recueillie peut être modifiée ici. Sélectionnez le bouton **Soumettre** une fois la modification terminée.

\* Veuillez noter que les questions du formulaire ne sont pas modifiables ici ; seules les informations recueillies peuvent être modifiées.

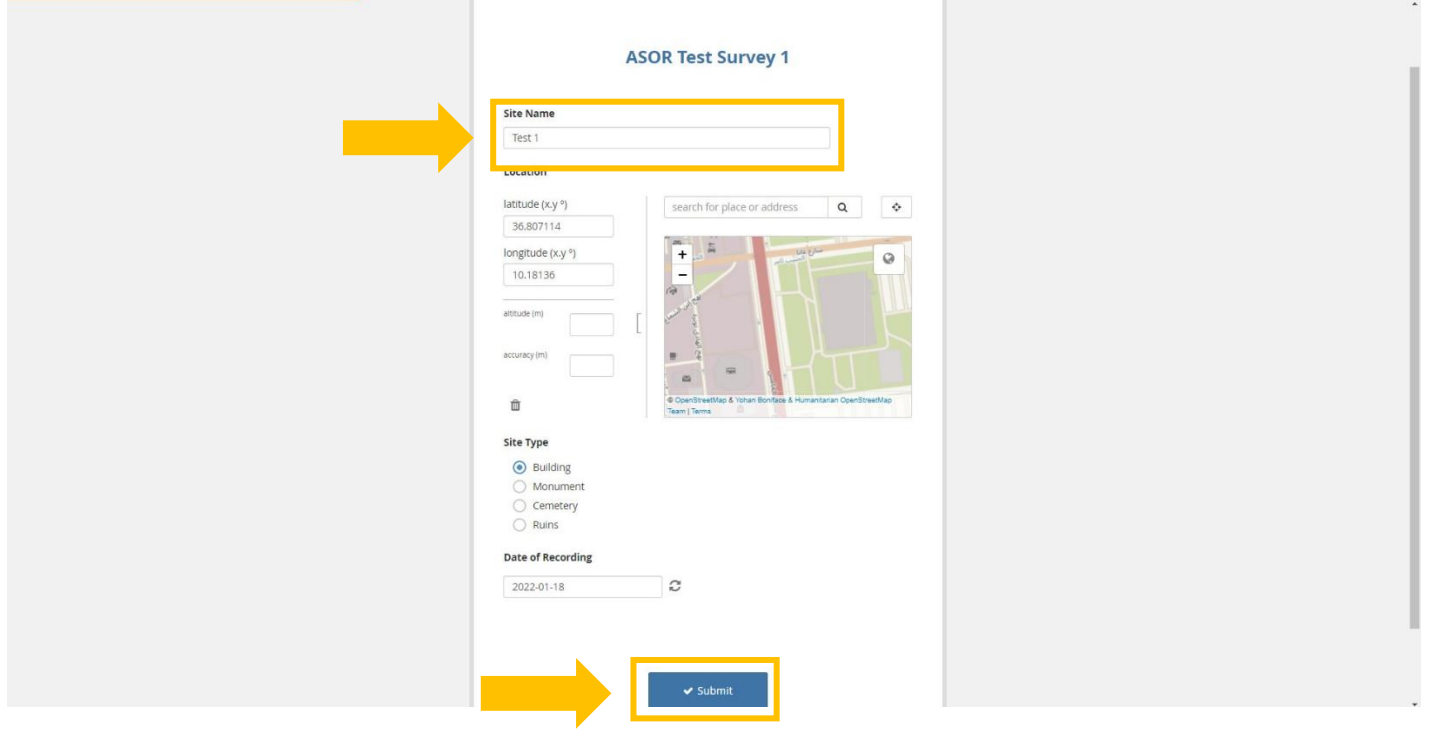

6. Un message apparaîtra indiquant que la soumission a réussi. Appuyez sur le bouton **OK**, puis fermez cet onglet et revenez à la page du projet KoboToolbox

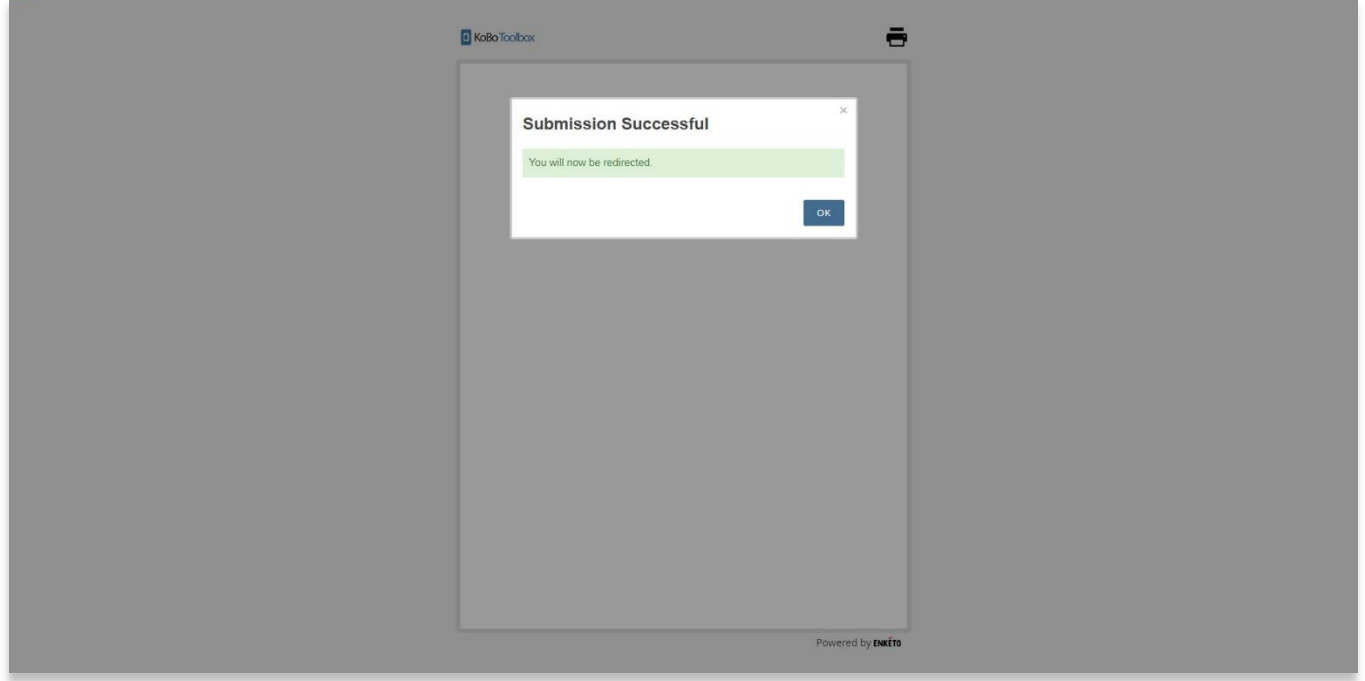

## **ÉDITION EN BLOC D'ENREGISTREMENTS**

7. KoboToolbox permet également aux utilisateurs de modifier plusieurs enregistrements en masse. Ce processus ne doit être utilisé que si vous souhaitez que les données d'un champ spécifique aient la même valeur / information **pour chaque enregistrement sélectionné.**

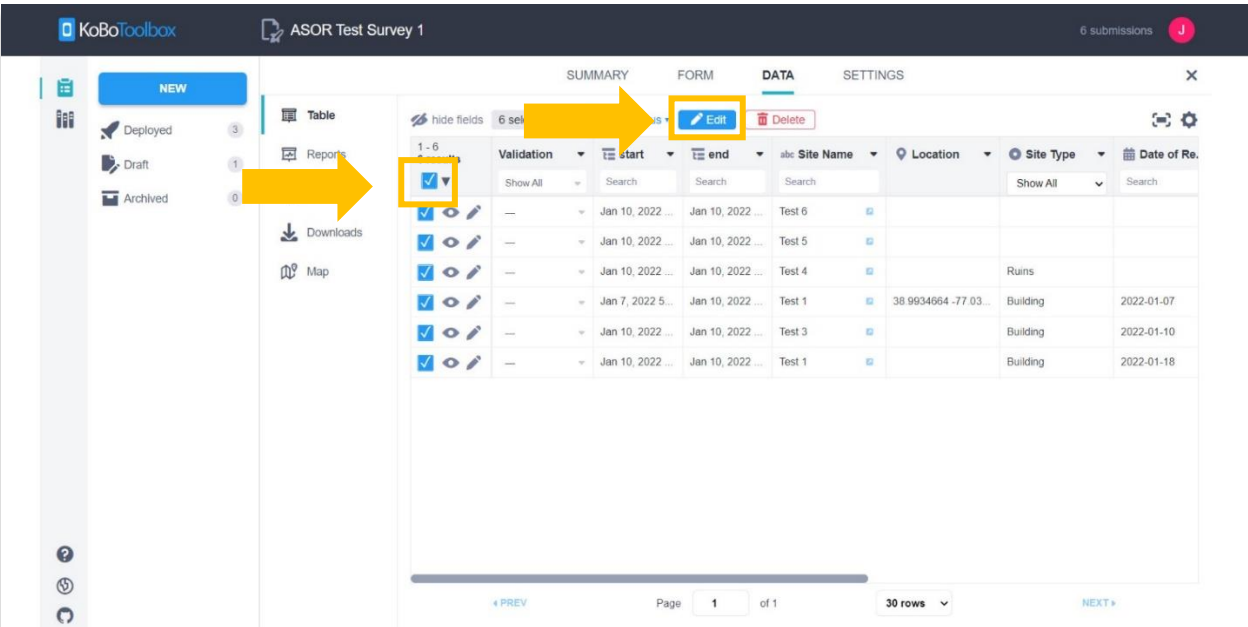

Cochez la case pour tout sélectionner. Un bouton **Modifier** apparaîtra. Sélectionnez **Modifier**.

8. Une fenêtre contextuelle apparaîtra avec toutes les questions que vous avez créées dans votre formulaire de collecte de données dans le turoriel ASOR 01.02 (Création d'une nouvelle enquête / projet). Sélectionnez **Modifier** pour les données spécifiques que vous souhaitez modifier.

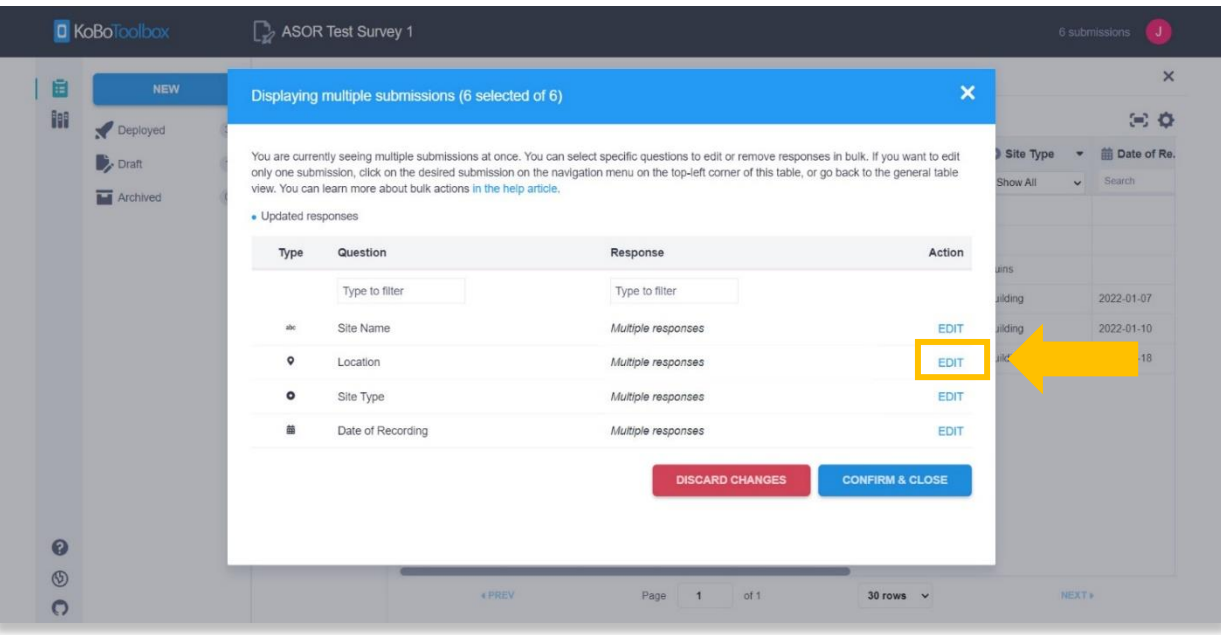

9. Vous pouvez sélectionner l'une des réponses existantes ou saisir une nouvelle réponse, puis appuyer sur **Enregistrer**.

\* Rappel : ce processus attribuera votre nouvelle réponse à **tous les enregistrements** que vous avez sélectionnés à l'étape précédente.

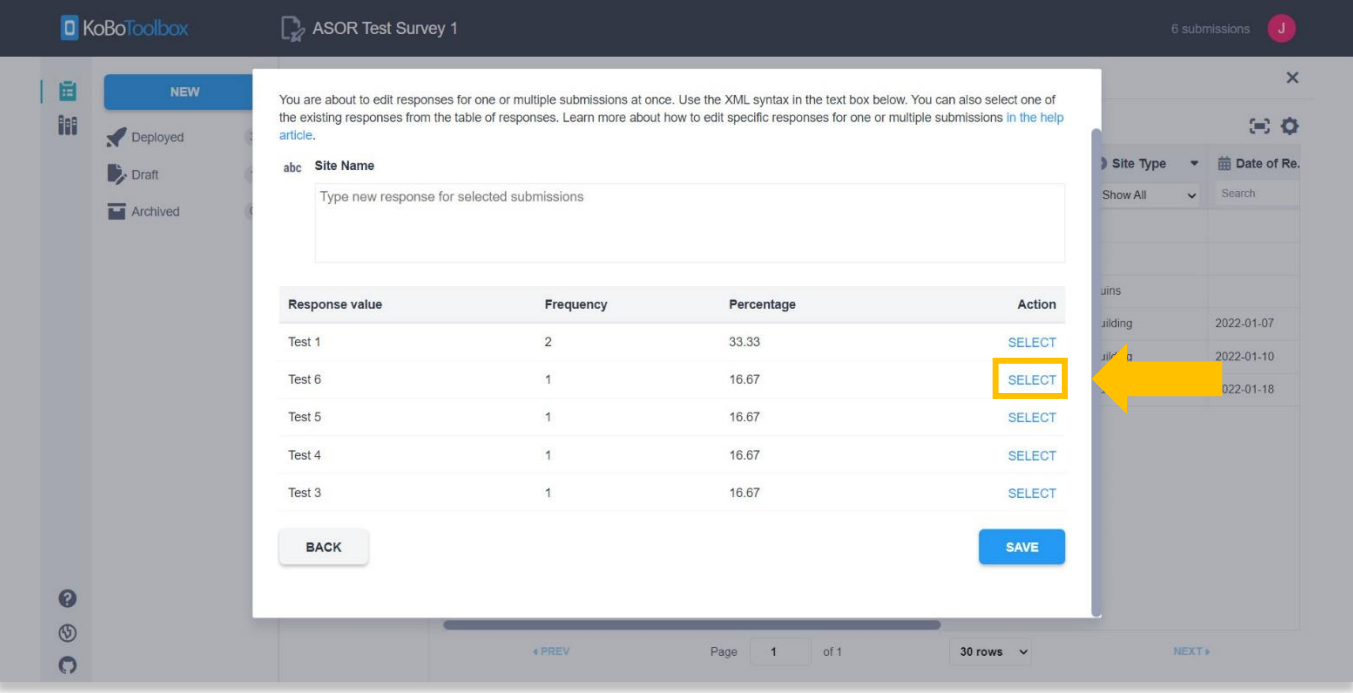

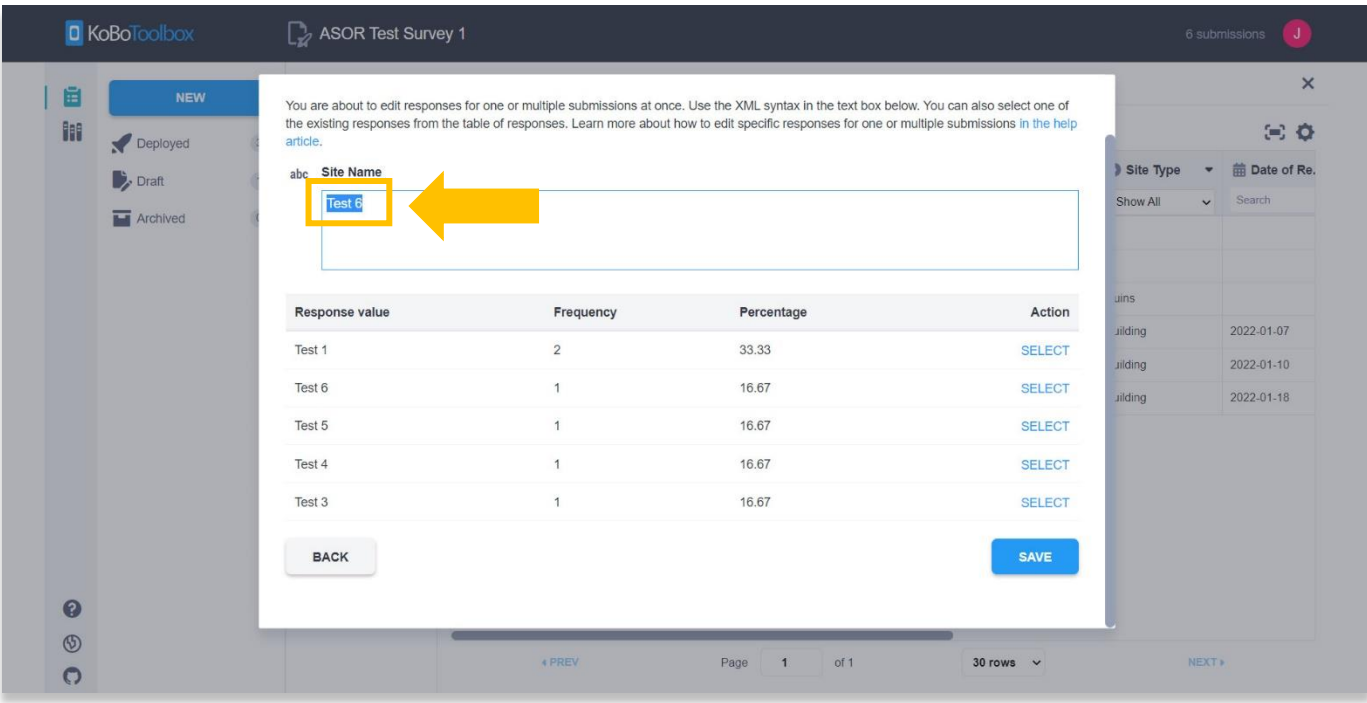

10. La nouvelle réponse s'appliquera à tous les enregistrements pour cette question spécifique. Dans l'exemple cidessous, tous les **noms de sites** ont été remplacés par « Test 6 ». Une fois la modification terminée, sélectionnez le bouton **Confirmer et fermer**.

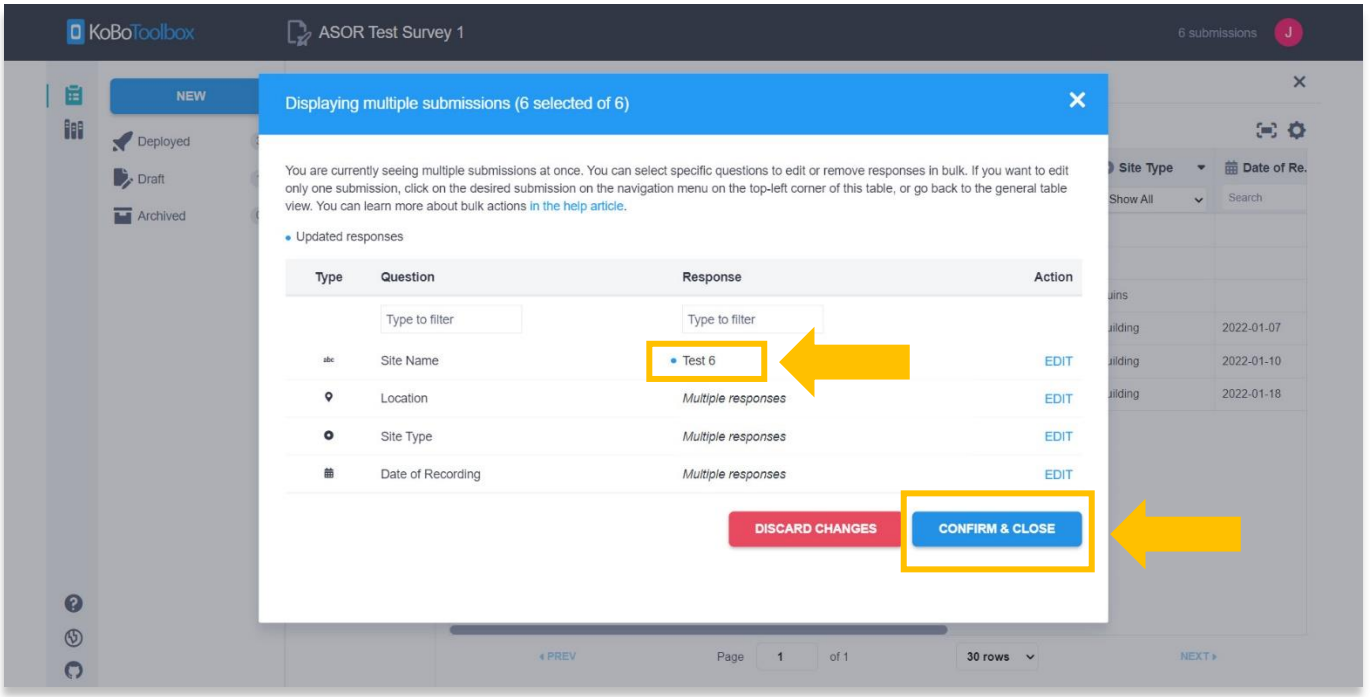

11. Revenez à la page de votre projet dans votre navigateur et actualisez la page pour voir si les modifications ont été enregistrées.

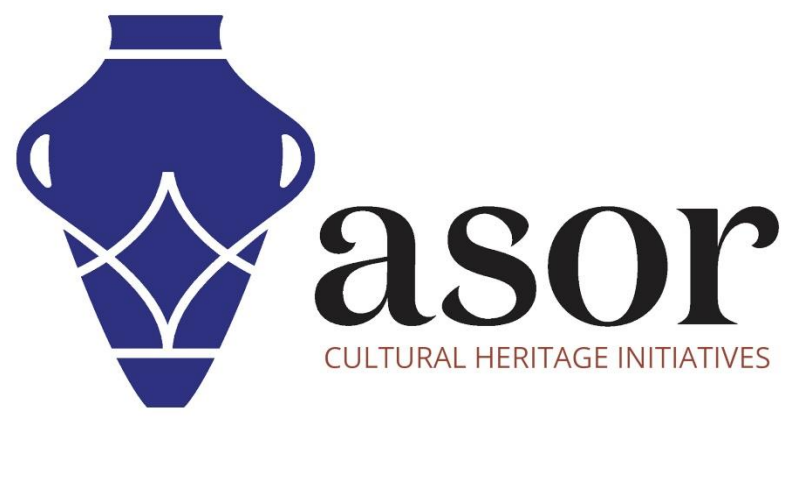

**VOIR GRATUITEMENT TOUS LES TUTORIELS ASOR [asor.org/chi/chi-tutorials](https://www.asor.org/chi/chi-tutorials)**